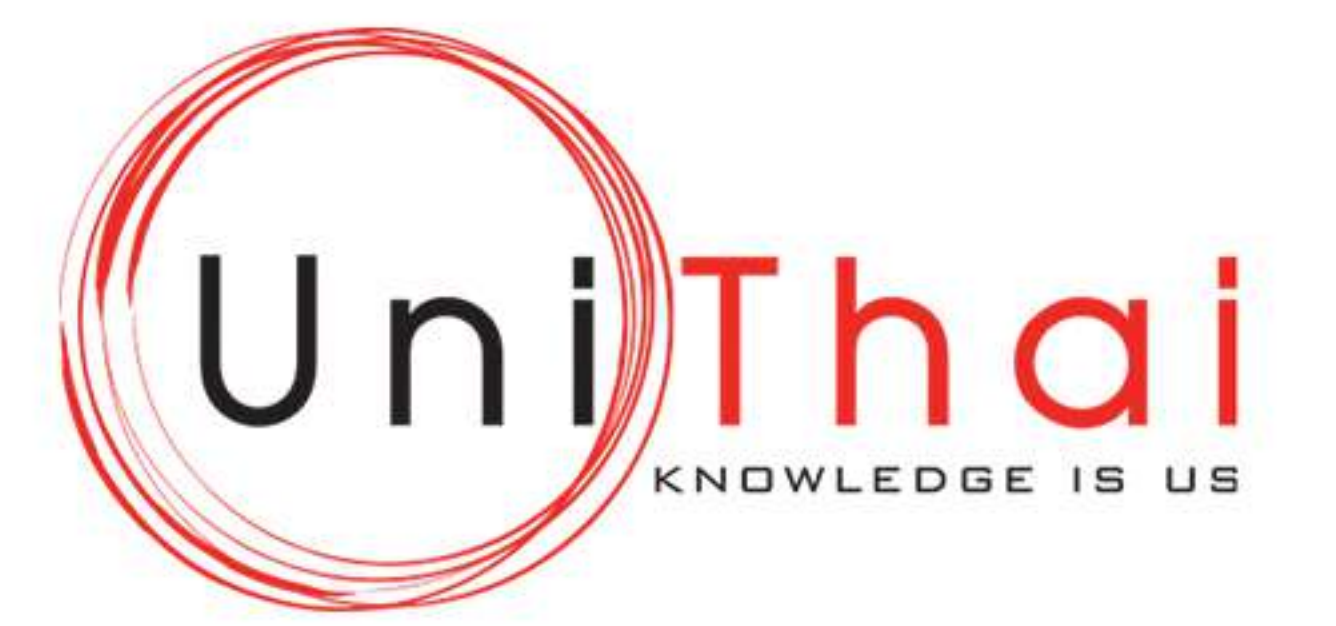

#### 1. ลงทะเบียนใช้งาน

#### เข้าเว็บ www.unithai.co.th หน้า Calibration และคลิ๊กที่ Create New Account

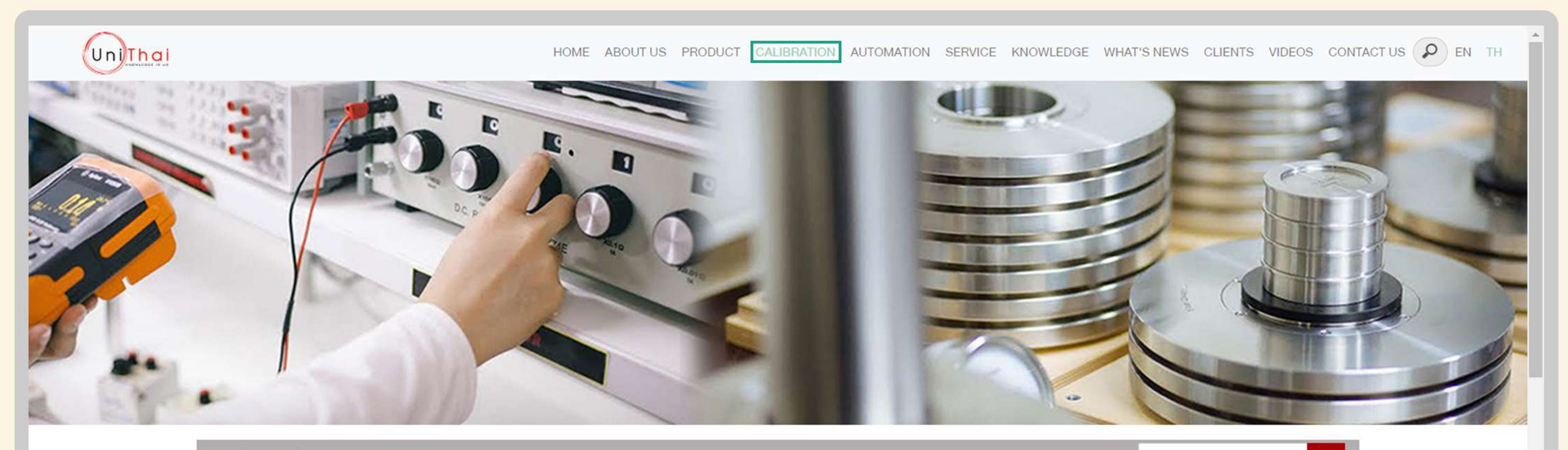

#### $\equiv$  Categories

#### Laboratory

Temperature and Humidity **Electrical and Frequency** Pressure and Vacuum

Dimension

Mass and Balance

Torque and Force

Flow

Electrochemical

Pressure and Vacuum

On-Site Temperature

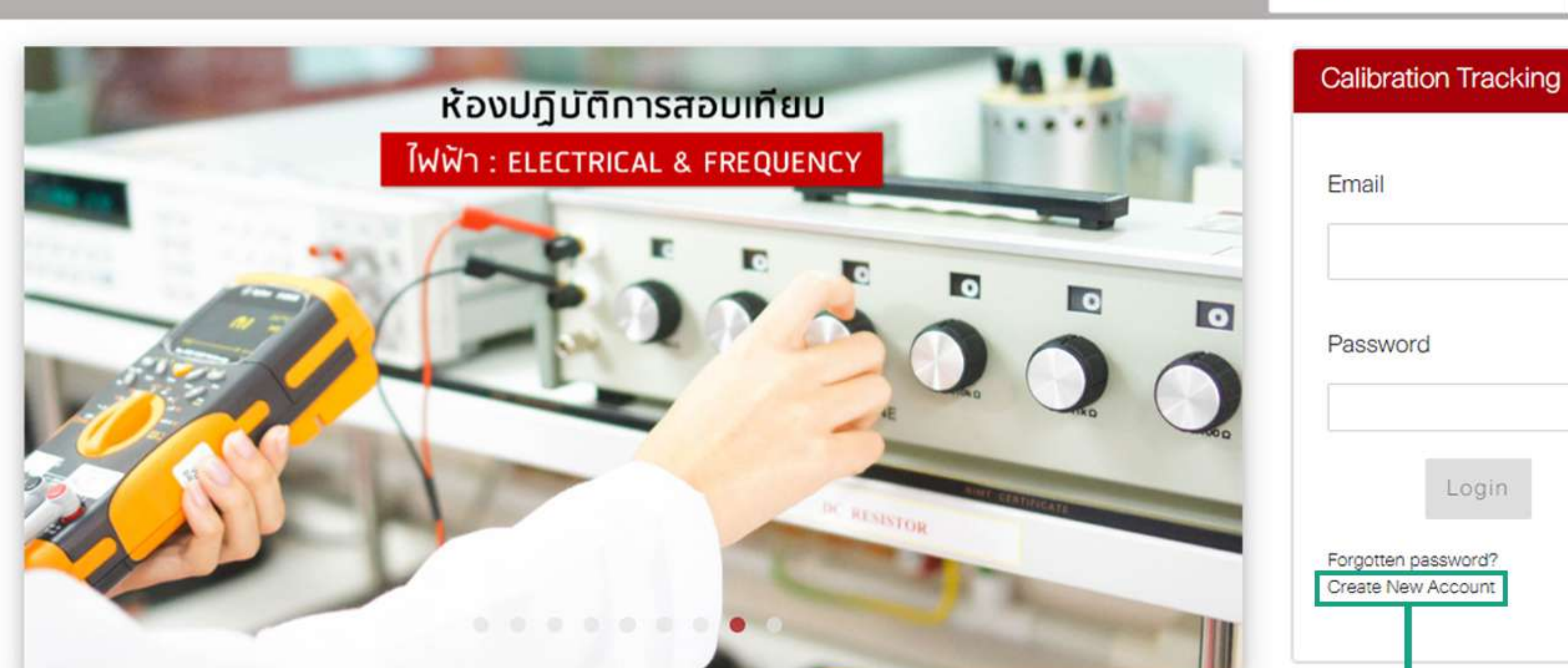

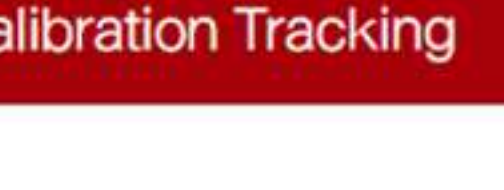

Search...

 $|Q|$ 

#### คลิ๊ก Create New Account

 $\bullet$ 

#### 2. กรอกข้อมูลลงทะเบียน ใส่ข้อมูลให้ครบถ้วน และคลิ๊ก Sign Up

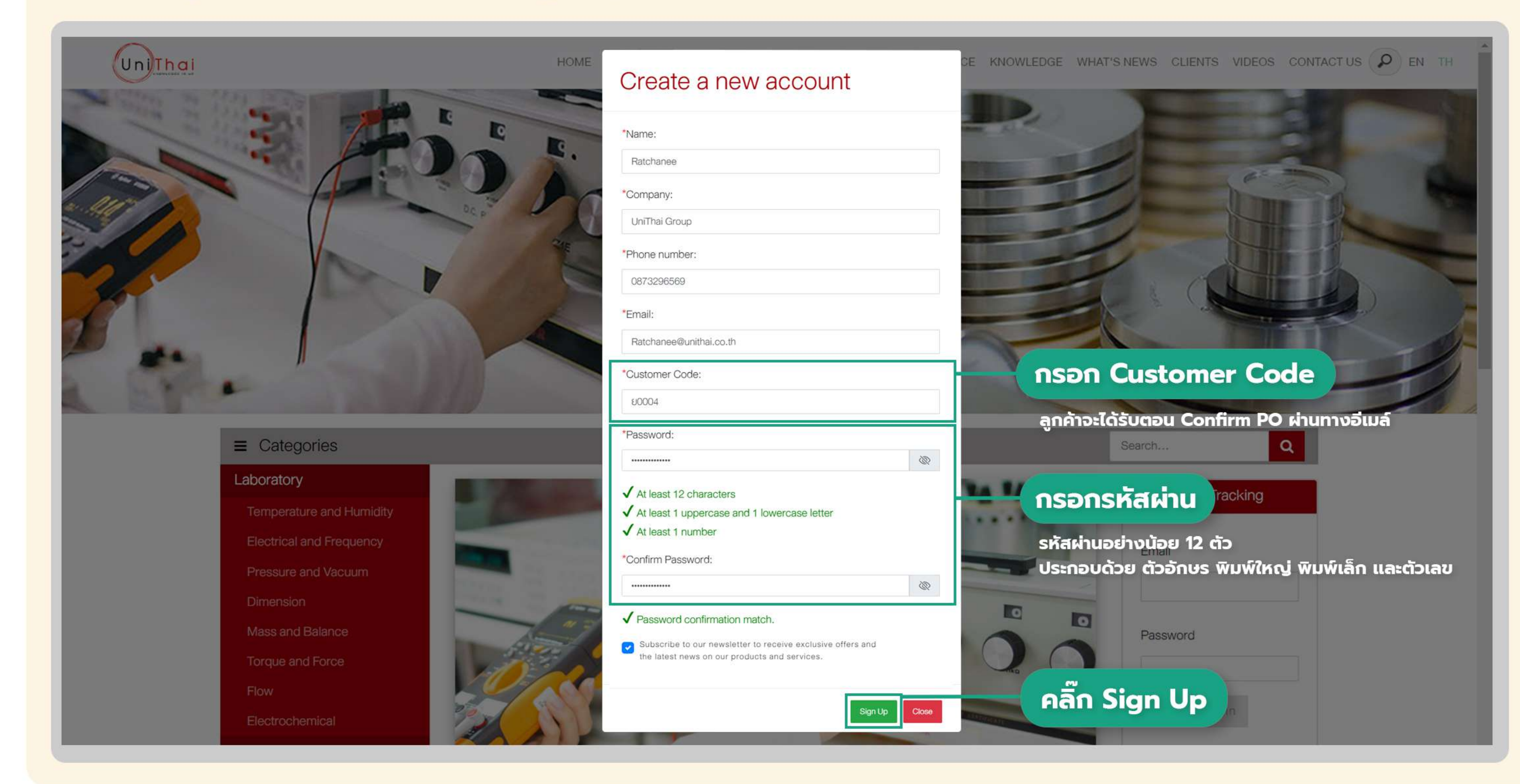

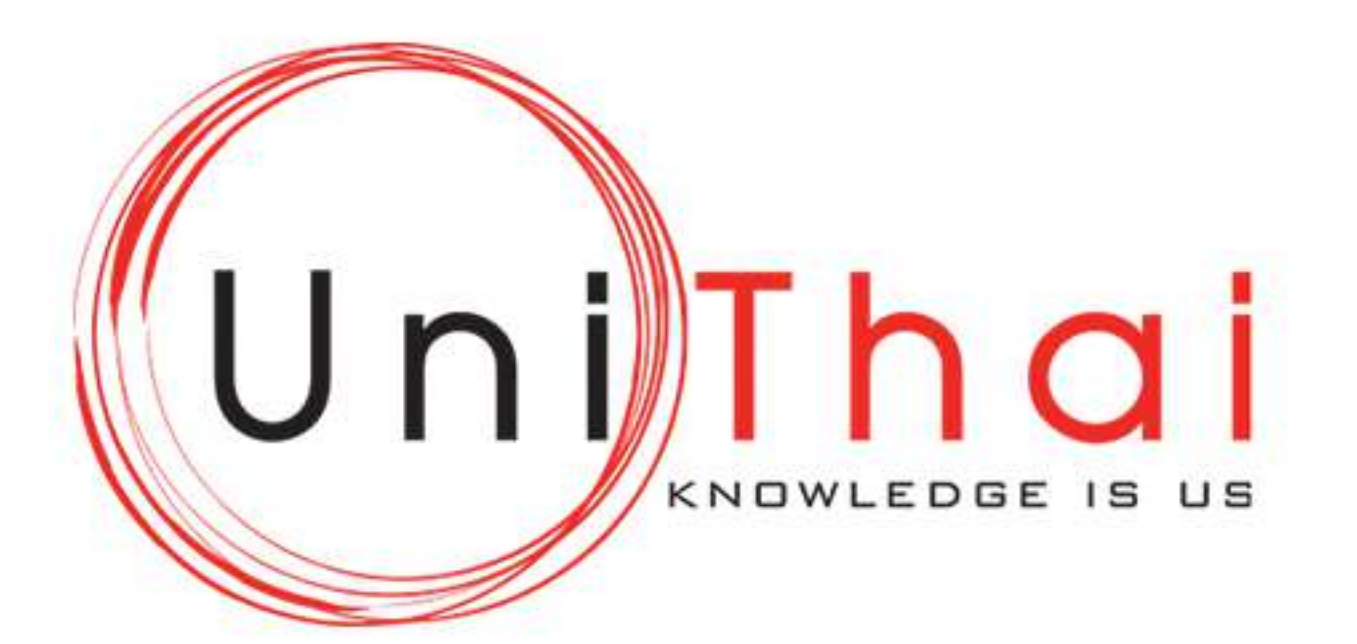

#### 3. เมื่อลงทะเบียนเสร็จสมบูรณ์จะปรากฎหน้าต่างดังรูป

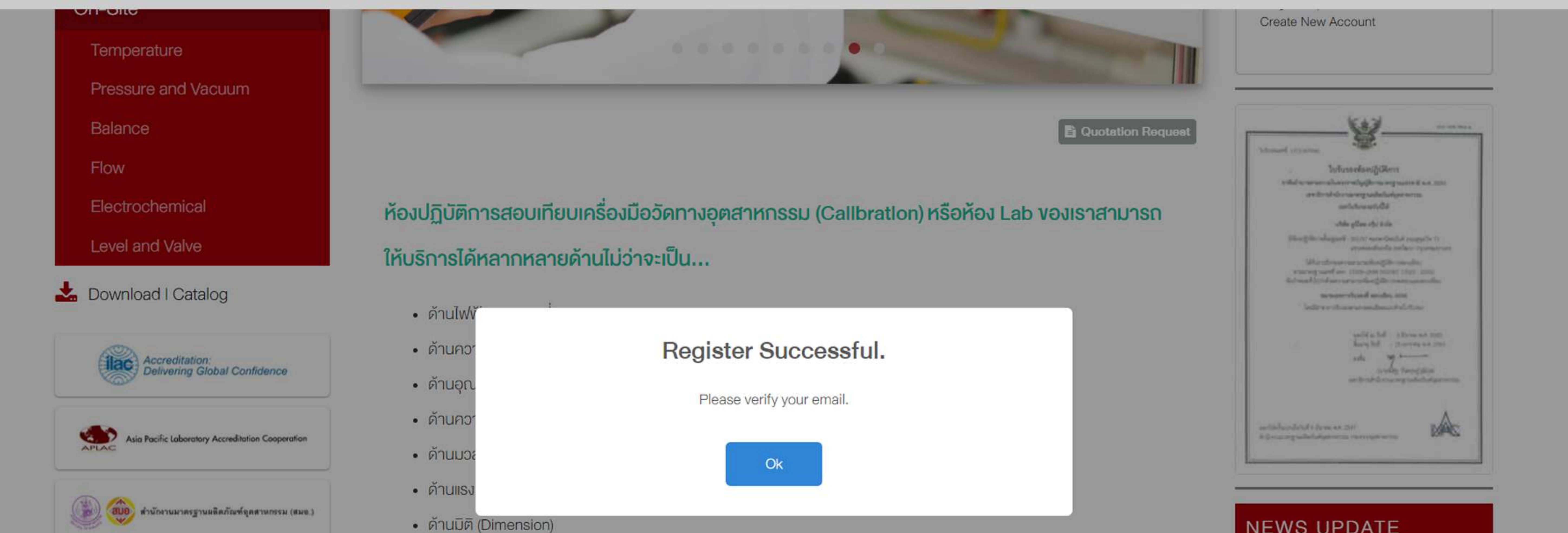

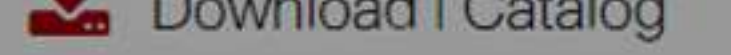

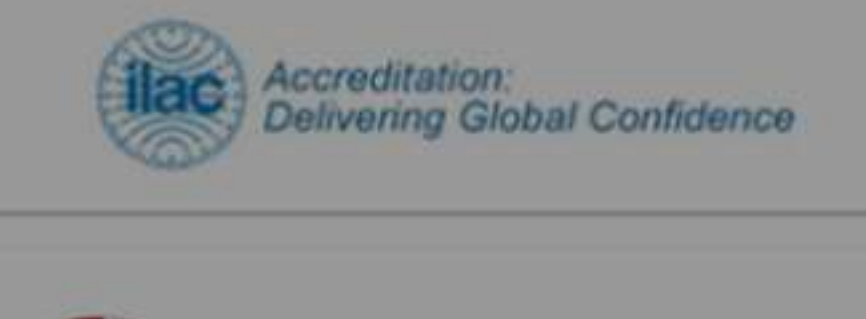

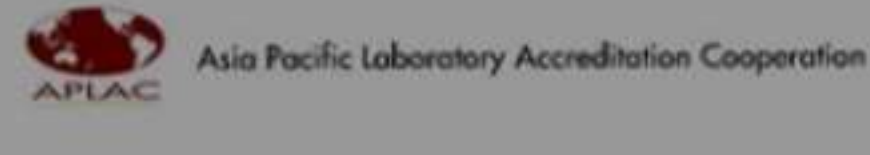

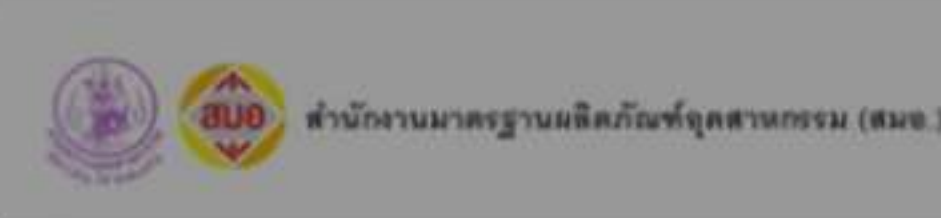

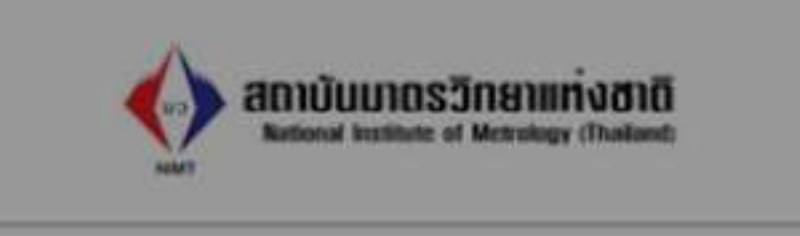

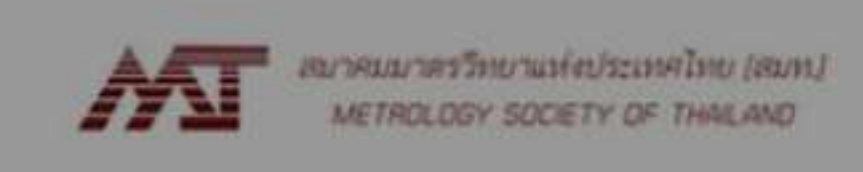

- ด้านไฟฟ้าเคมี (Electrochemistry)
- √ เรารับบริการสอบเทียบทั้งในสถานที่และนอกสถานที่
- √ มีบริการอบรมวิธีการสอบเทียบพร้อมออกใบ Certificate และ Training การใช้เครื่องมือวัค

√สอบเทียบโดยบุคลากรที่มีทักษะความชำนาญและประสบการณ์ในการสอบเทียบ ผ่านการอบรมจากสถาบันมาตรวิทยาแห่งชาติ ซึ่งเป็น

ไปตามง้อกำหนดตามมาตรฐาน ISO/IEC 17025:2017

√มีการปรับปรุงและพัฒนาอย่างต่อเนื่องในทุกงอบง่ายงานสอบเทียบ และมีการตรวจสอบการสอบเทียบที่มีความถูกต้องและแม่นยำ ตลอดเวลา

√ เครื่องมือมาตรฐานมีค่าความถูกต้องสูงและได้รับการสอบเทียบโดยสามารถสอบกลับไปถึงสถาบันมาตรวิทยาแห่งชาติได้

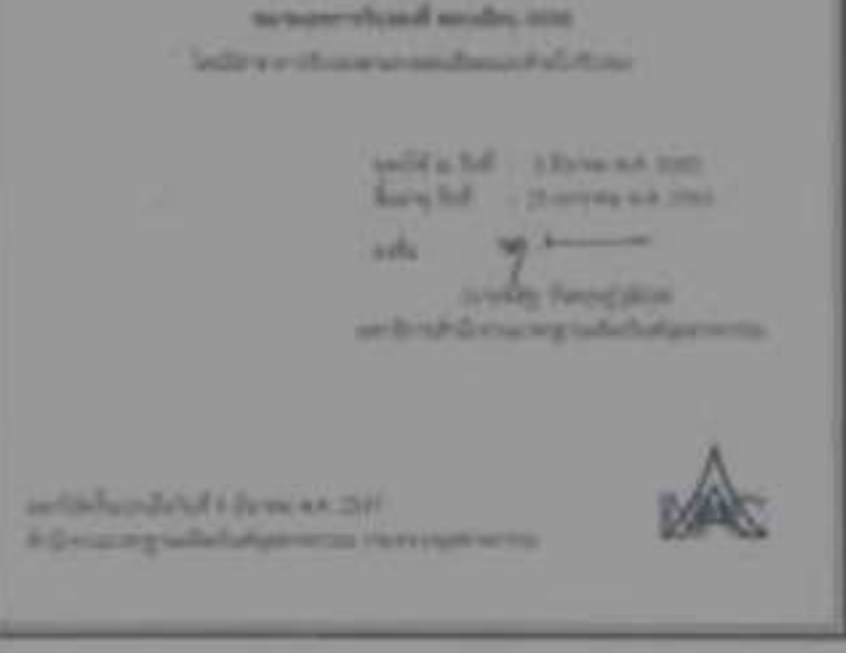

ausuaaulau ISO/IEC 17025:2017 ที่ทุกห้องปฏิบัติ การต้องใช้

อบรม Onsite เรื่องการ ประเมินค่าความไม่แน่นอนของ การวัด

อบรมสอบเทียบออนไลน์ 18 พฤษภาคม 2565

#### 4. Confirm Email เพื่อใช้งานระบบ เข้าอีเมล์ของคุณเพื่อยืนยันตัวตน และคลิ๊กที่ Confirm Account

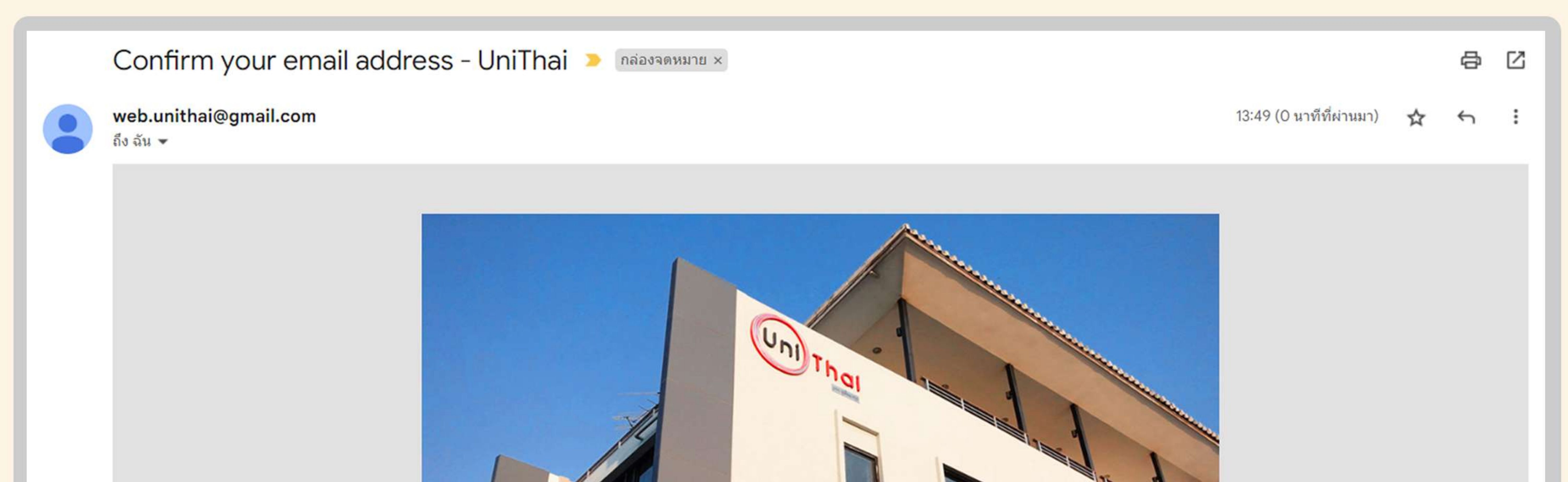

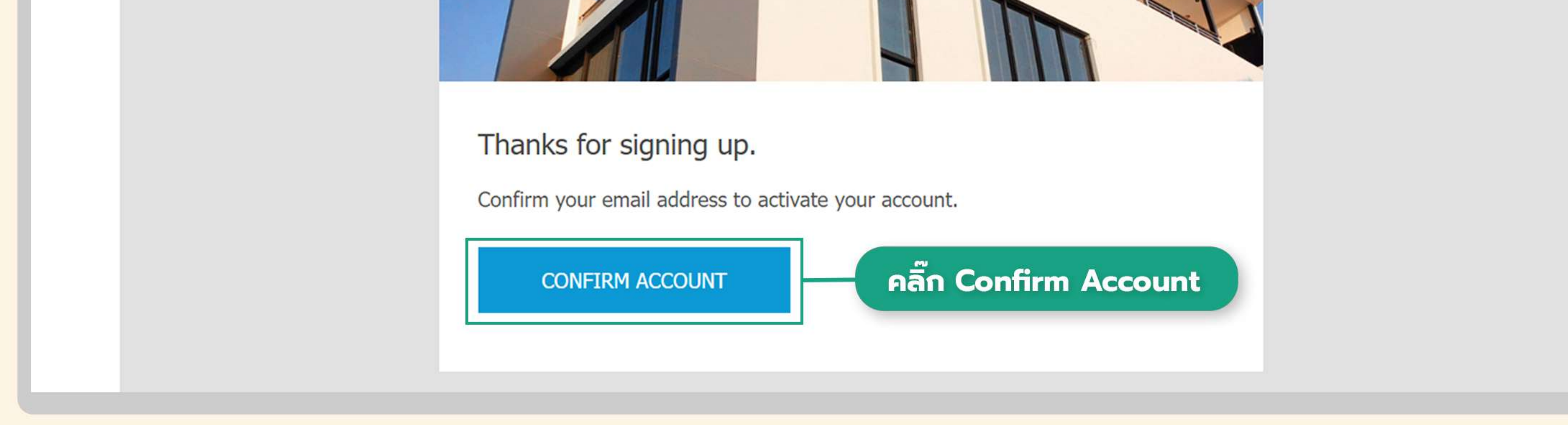

# ขั้นตอนใช้งานระบบ

ติดตามสถานะเครื่องมือและดาวน์โหลดใบ Certificate

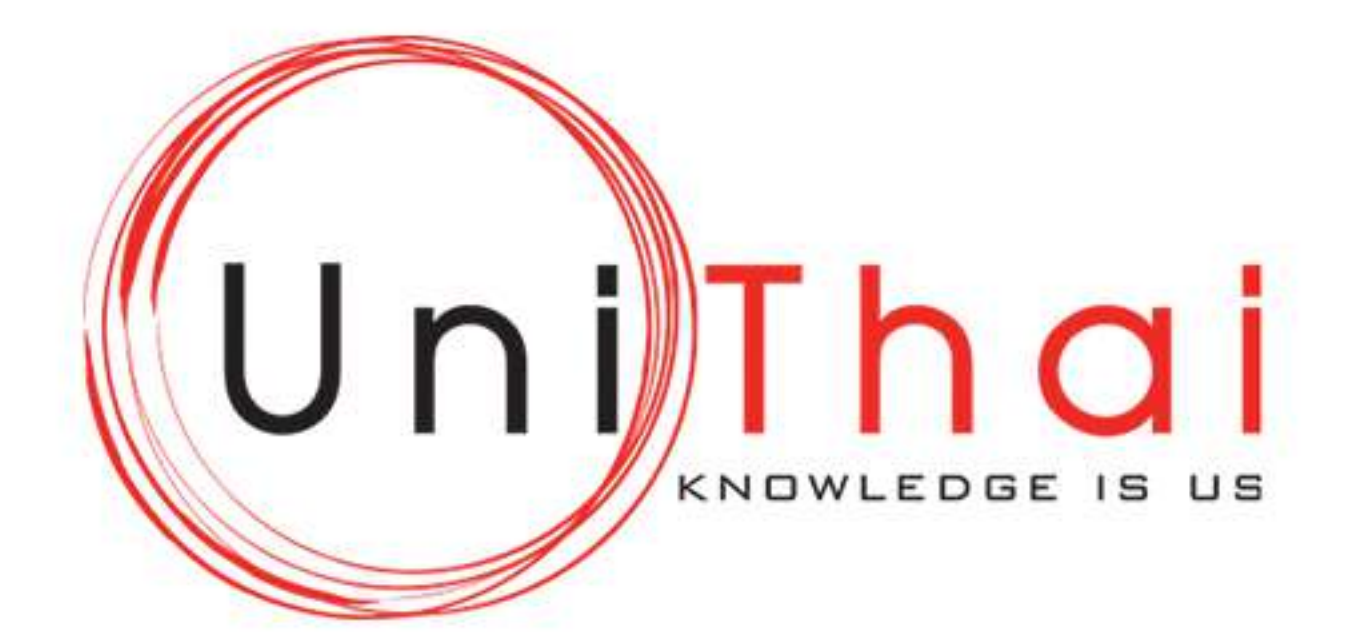

#### 5. เมื่อยืนยันตัวตนสำเร็จ

#### จะลิ้งค์กลับมาที่หน้าเว็บไซต์โดยอัตโนมัติ และคลิ๊กที่ OK

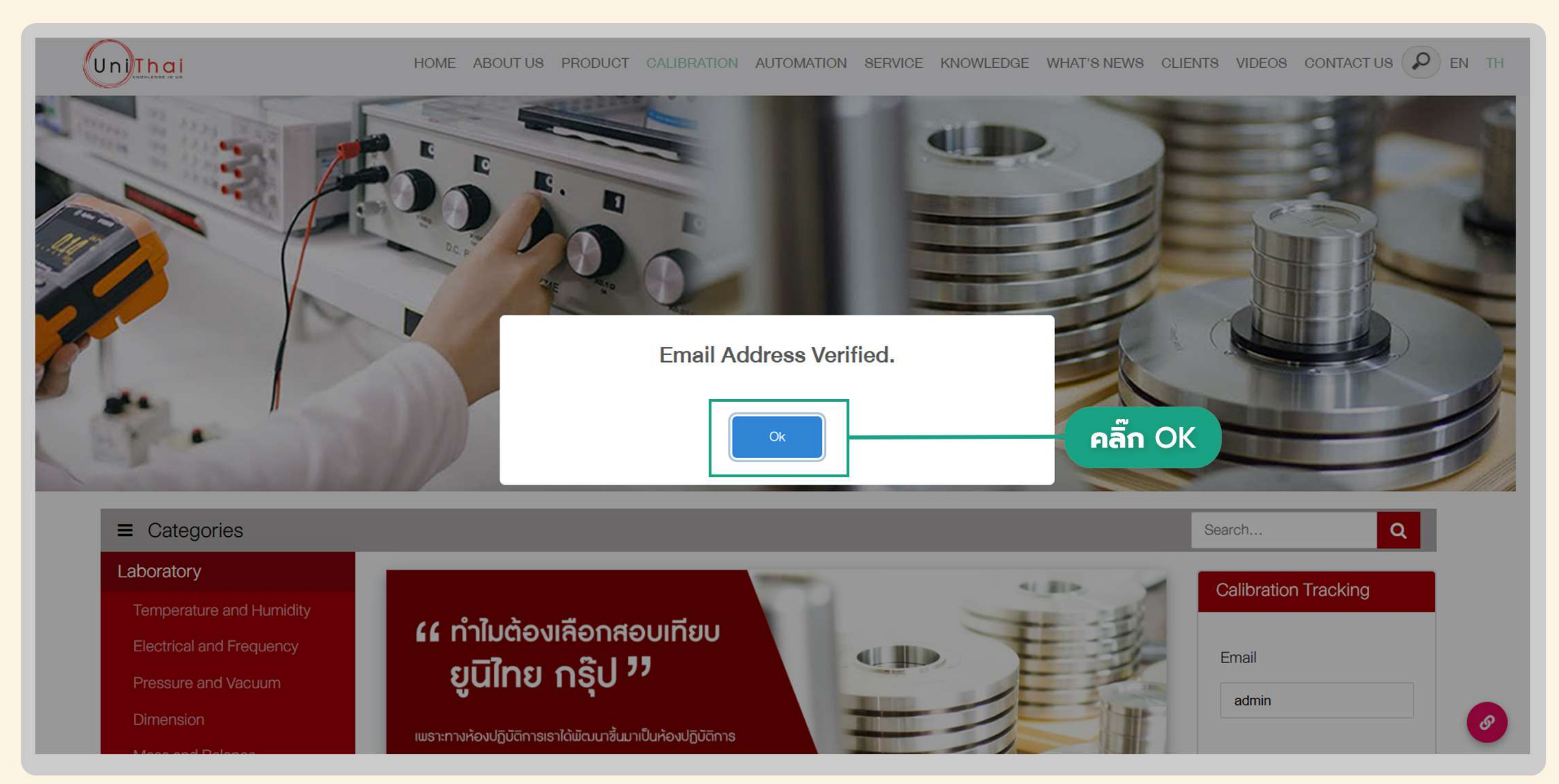

#### 6. Log in เข้าใช้งานระบบ

#### กรอก Email ตามด้วย Password และคลิ๊กที่ Login

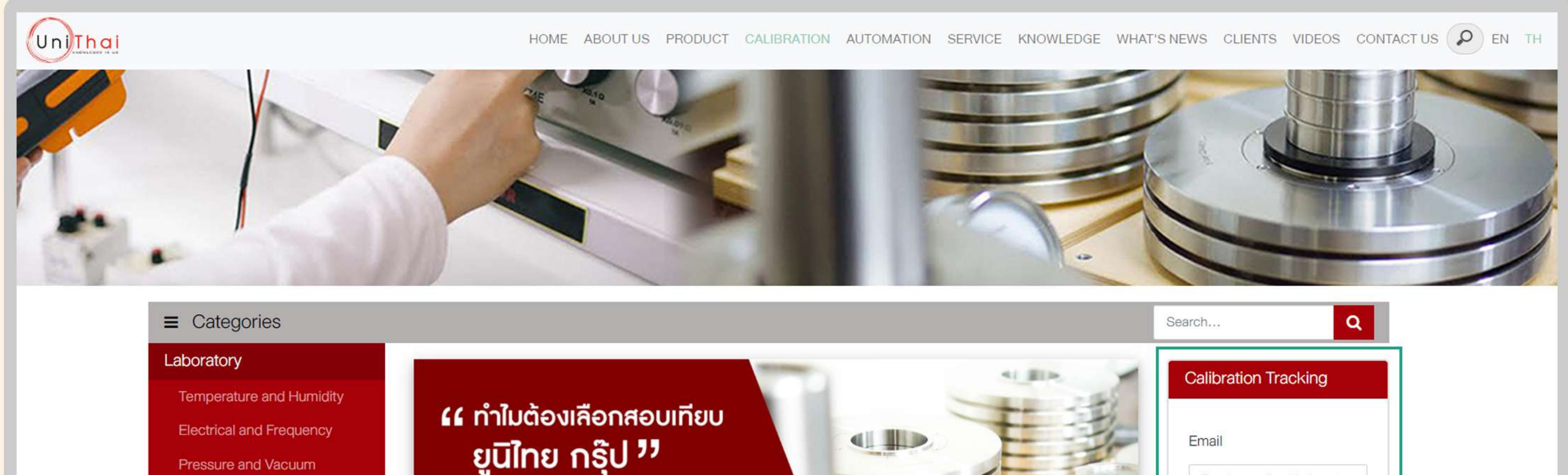

Pressure and Vacuum

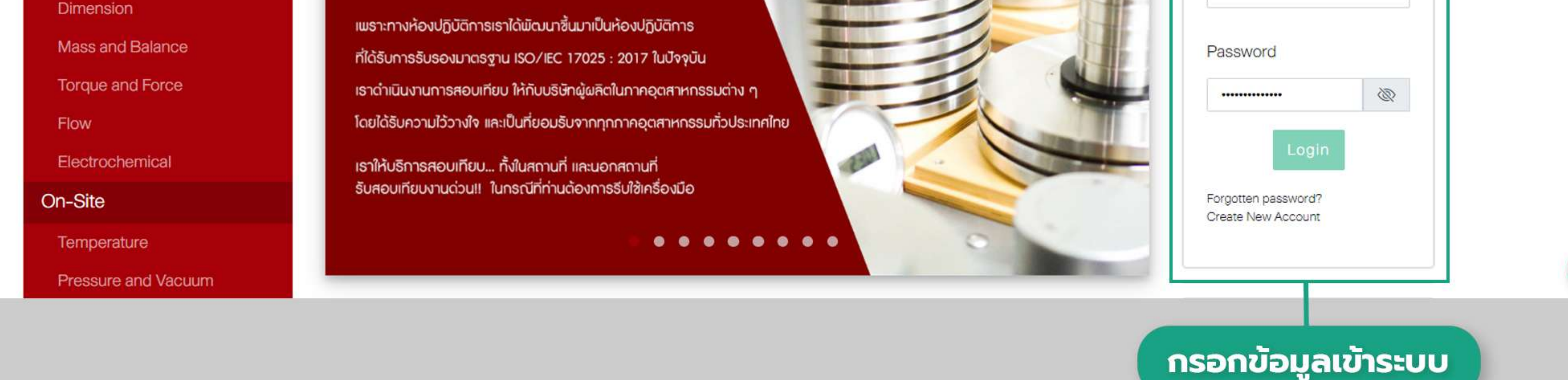

Ratchanee@unithai.co.th

# ขั้นตอนใช้งานระบบ

# Unjlhai

### ติดตามสถานะเครื่องมือและดาวน์โหลดใบ Certificate

#### 7. เมื่อ Log in เข้าระบบ จะขึ้นหน้าติดตามสถานะเครื่องมือ ้จะปรากฎเลขที่ใบสั่งซื้อทั้งหมด และสามารถค้นหาเลขที่ใบสั่งซื้อได้ที่ช่อง Search

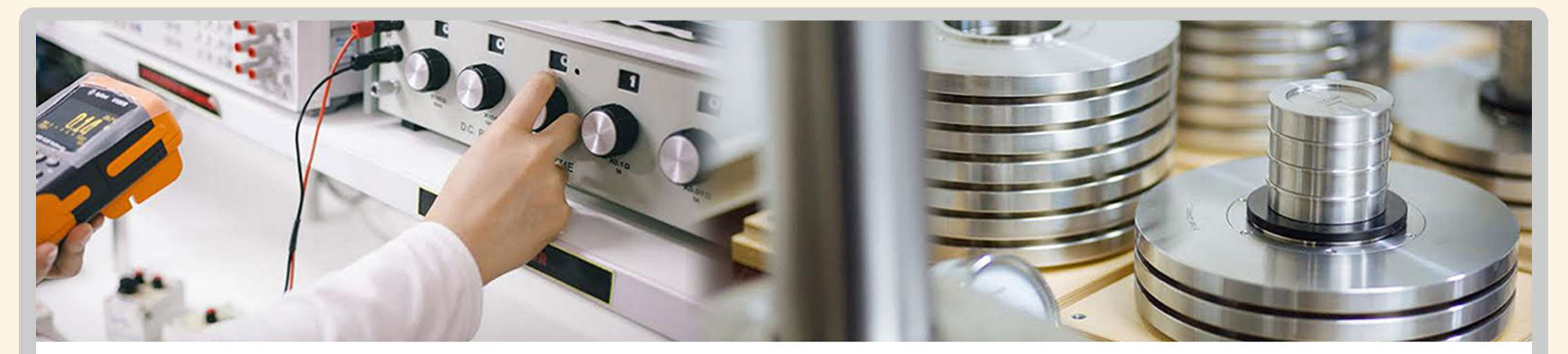

#### **CALIBRATION TRACKING**

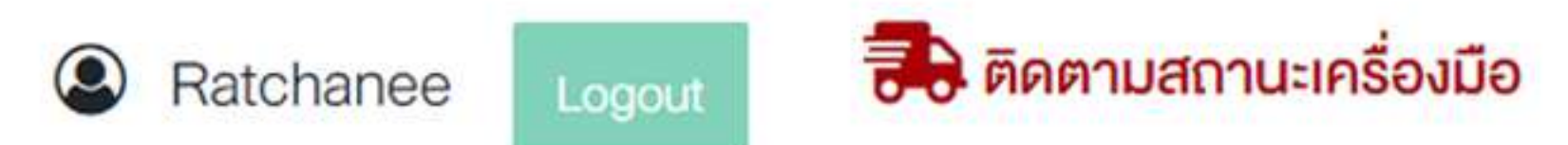

Customer Code (หมายเลงรหัสลูกค้า) : ย0004

**รายการสั่งซื้อของฉัน 2 รายการ** 

Search

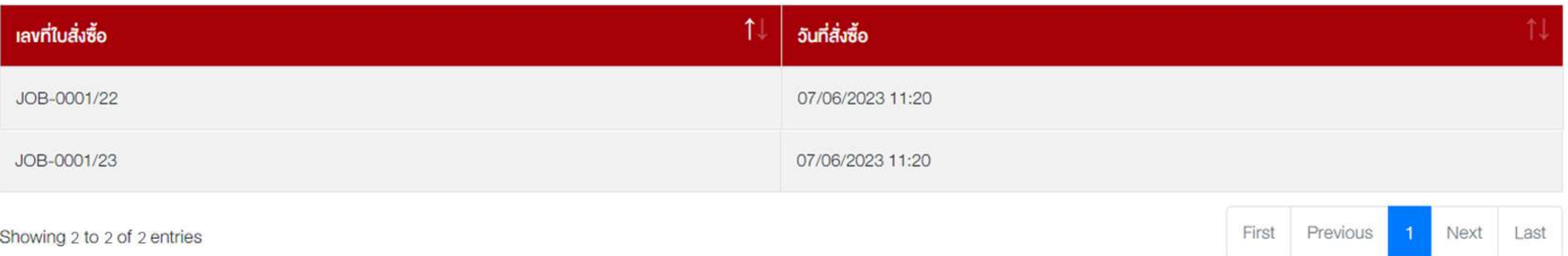

#### 8. Log in เข้าใช้งานระบบ

ี คลิ๊กแถบรายการเลขที่ใบสั่งซื้อที่ต้องการค้นหา จะปรากฎรายละเอียดข้อมูลเครื่องมือตามใบสั่งซื้อ

รายการสิ่งซื้อของฉัน 1 รายการ

Search:

Search:

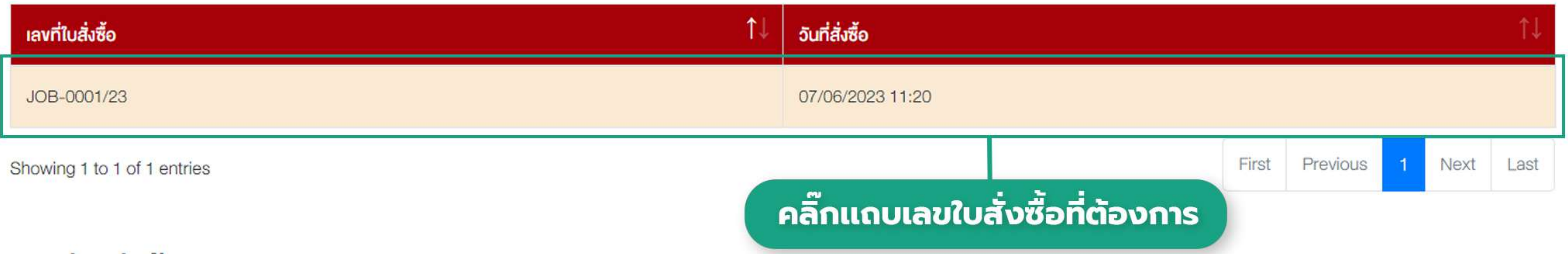

#### **เลงที่ใบสิ่งซื้อ** : JOB-0001/23 **วันที่สิ่งซื้อ**: 07/06/2023 11:20

↑↓ 1↓ ชื่อเครื่องมือ śu Serial Number **IIUSUÁ** Lab สถานะล่าสุด รายละเอียด noan 我目 การจัดส่งสำเร็จแล้ว ด้านความคัน (Pressure & Pressure Calibrator 568869 12/07/2023 11:29 HPC40 30BAR Ametek Vacuum) 表目 การจัดส่งสำเร็จแล้ว ด้านไฟฟ้า และความถี่ 12/07/2023 11:29 (Electrical & Frequency)

Showing 1 to 2 of 2 entries

First Previous Last Next

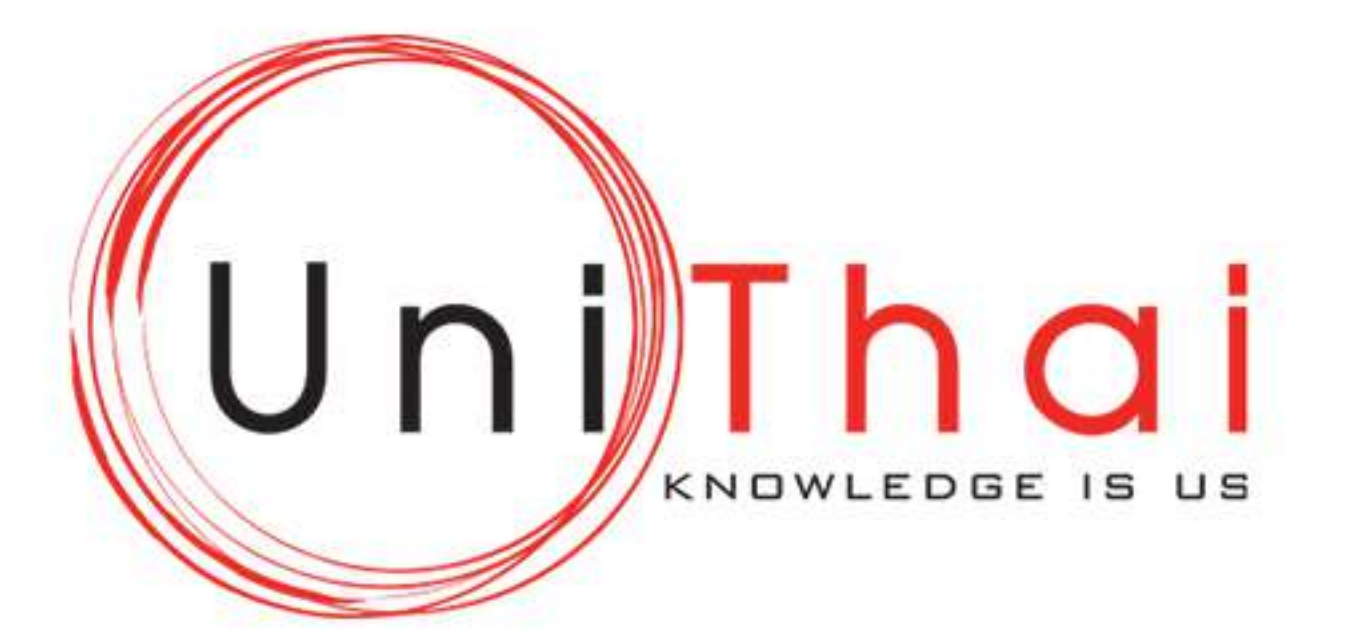

#### 9. ติดตามสถานะเครื่องมือ

#### คลิ๊กที่ <del>สิ้ง</del> แล้วจะปรากฎสถานะของเครื่องมือของท่าน ดังรูป

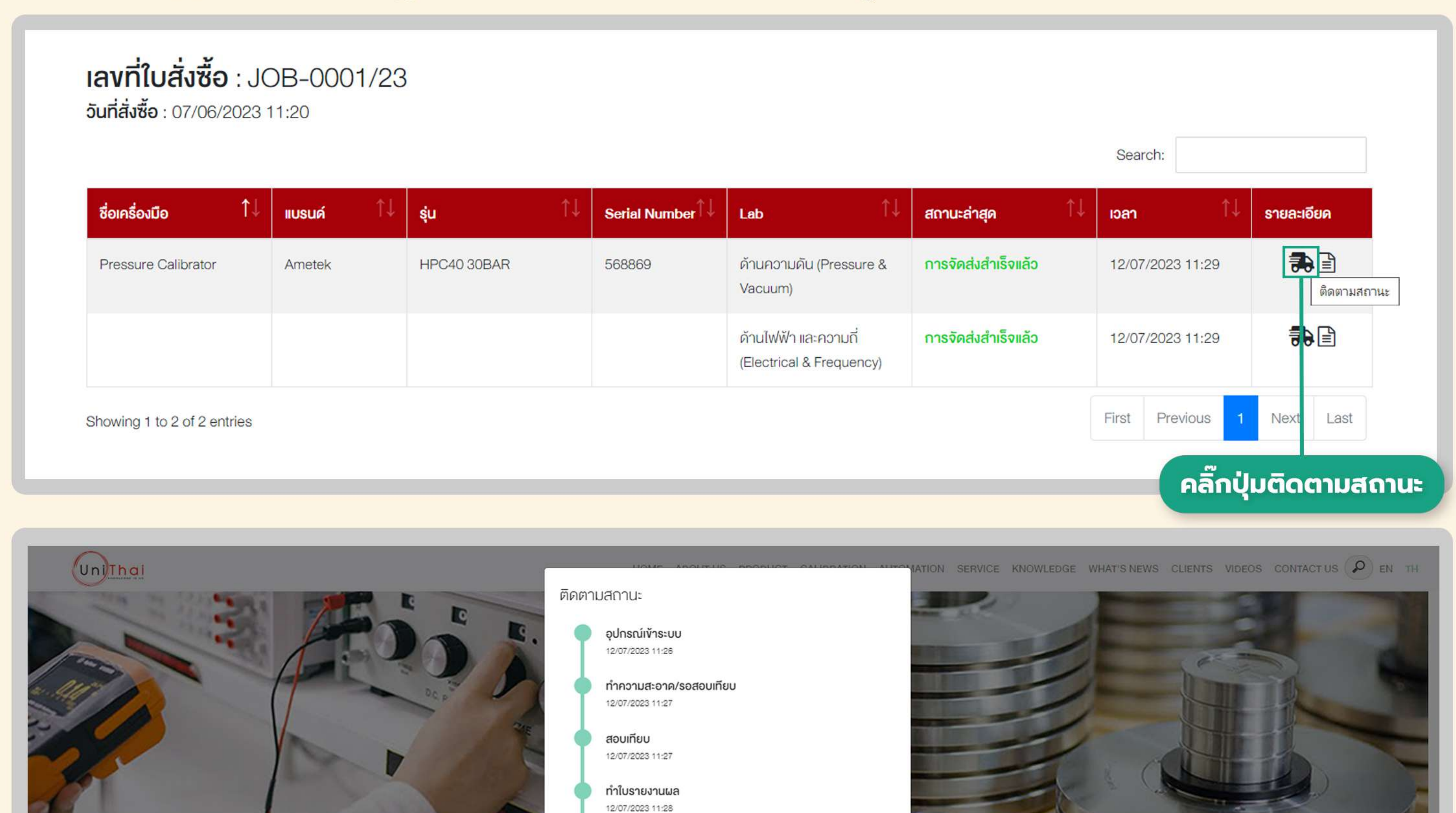

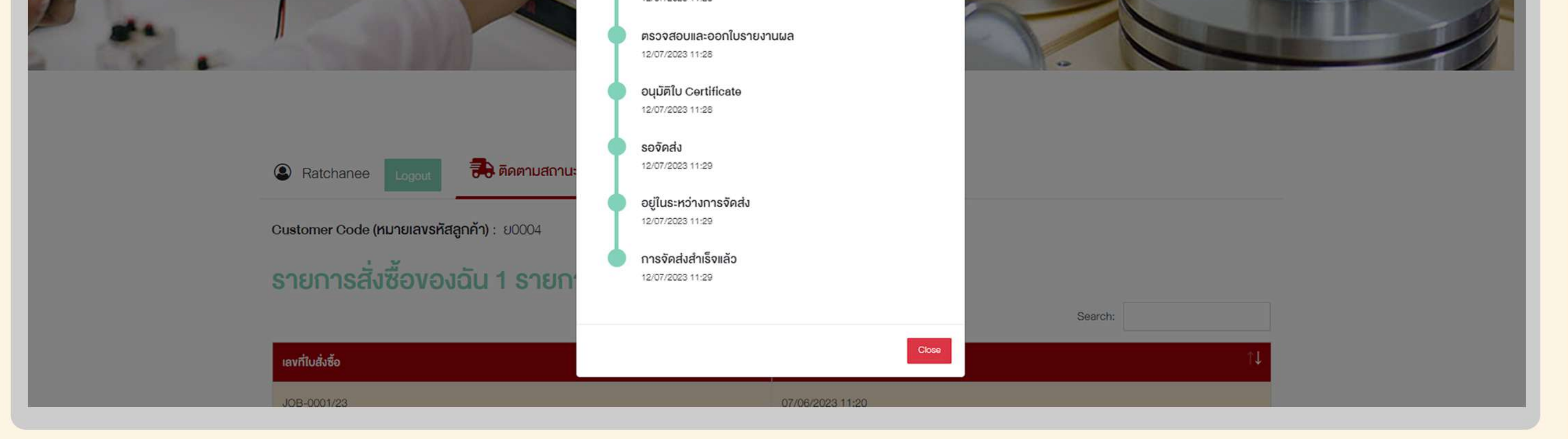

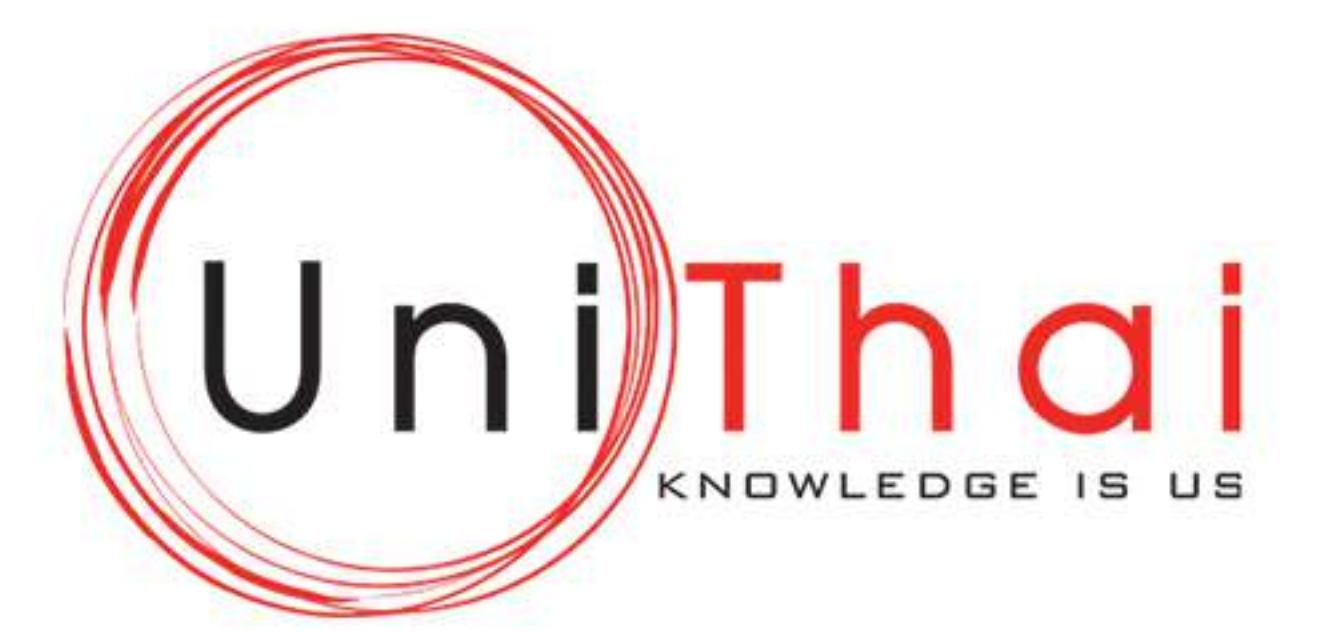

#### 10. ดาวน์โหลดเอกสาร

#### คลิ๊กที่ a แล้วจะปรากฎเอกสารใบ Certificate ของเครื่องมือ ดังรูป

**เลขที่ใบสิ่งซื้อ : JOB-0001/23 วันที่สิ่งซื้อ : 07/06/2023 11:20** Search  $\uparrow \downarrow$ Ťĺ ชื่อเครื่องมือ śu Lab loan **IIUSUÁ** Serial Number สถานะล่าสุด รายละเอียด

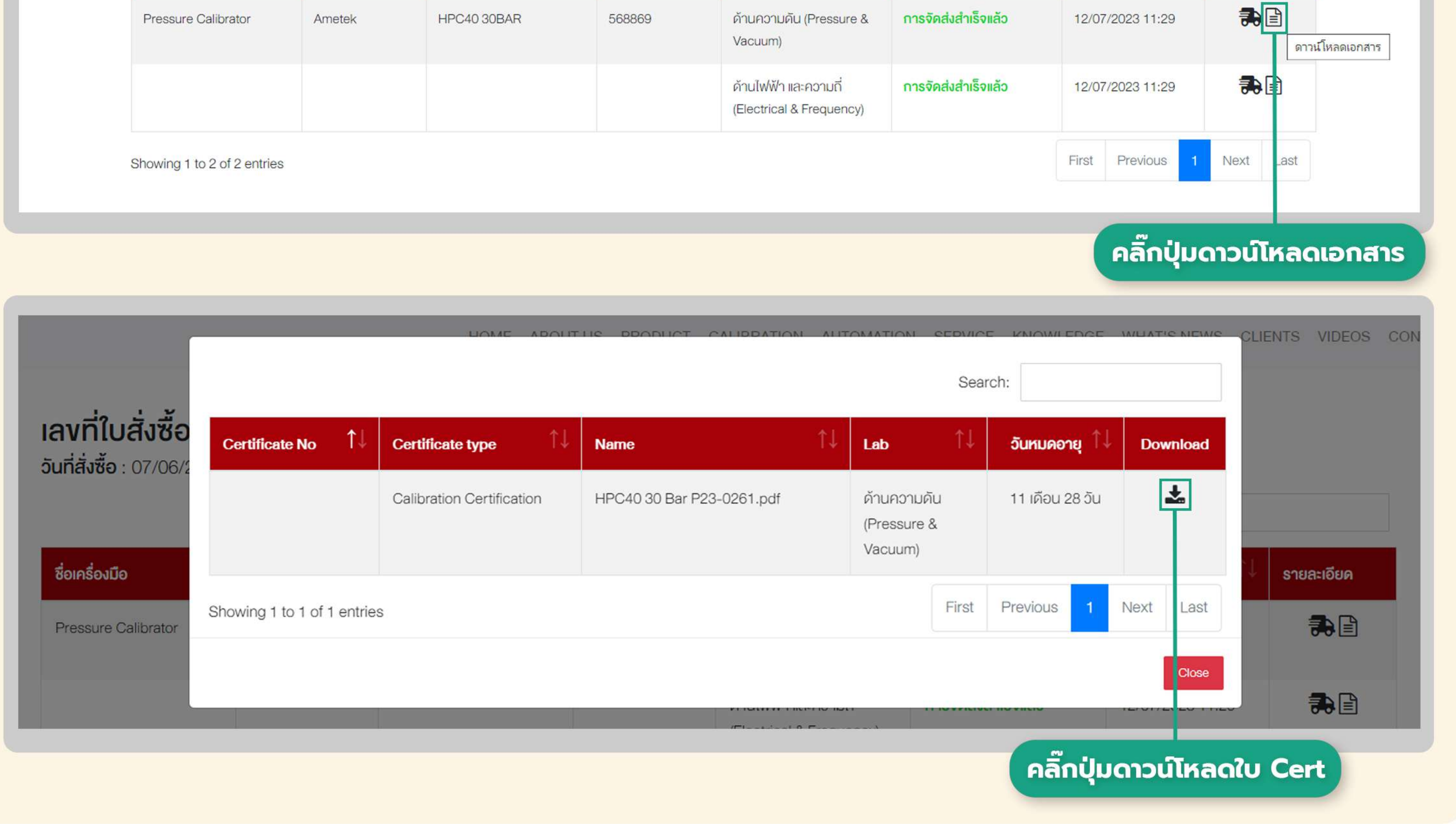